## Κατασκευή ιστολογίου(Blog) στοBlogger της Google

## Βήματα κατασκευής ιστολογίου

Γιάννης Μόκιας Επιμόρφωση Β Επιπέδου

Εφόσον δημιούργησες λογαριασμό ηλεκτρονικού ταχυδρομείου στο **Gmail** της Google μπορείς να δημιουργήσεις και το **ιστολόγιό** σου με απλά βήματα:

**1<sup>ο</sup> βήμα**: Στην ιστοσελίδα [www.Google.gr](http://www.google.gr/) συνδέσου στον Google λογαριασμό σου και στη συνέχεια κάνε κλικ στον σύνδεσμο **<sup>ο</sup> λογαριασμός λογαριασμός μου**

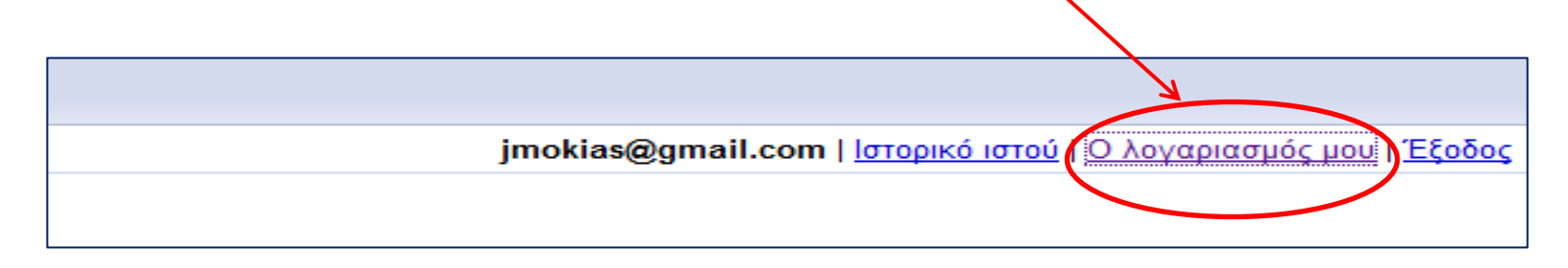

**<sup>2</sup><sup>ο</sup> βήμα**: Στη συνέχεια κάνε κλικ στον σύνδεσμο **Blogger Blogger**

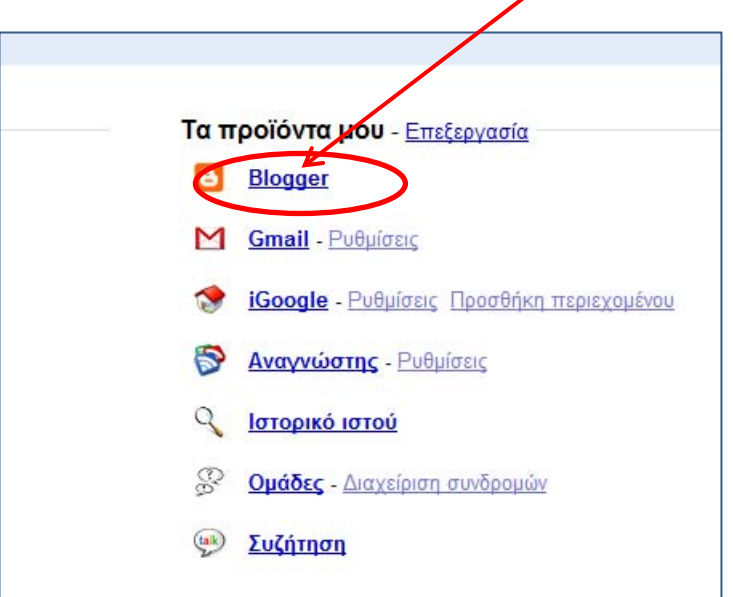

Γιάννης Μόκιας Επιμόρφωση Β Επιπέδου

**3o βήμα**: Κάνε κλικ στον σύνδεσμο **Δημιουργία Δημιουργία ιστολογίου ιστολογίου**

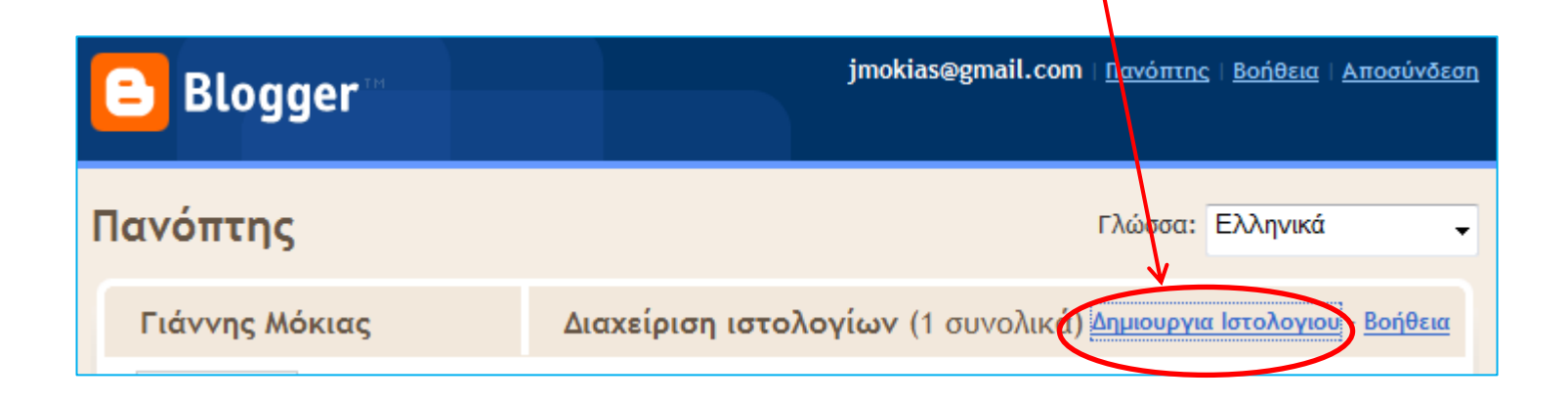

**4° βήμα**: Συμπλήρωσε τη φόρμα και πάτησε στο κουμπί **ΣΥΝΕΧΙΣΤΕ** για τα επόμενα στάδια δημιουργίας του ιστολογίου σου

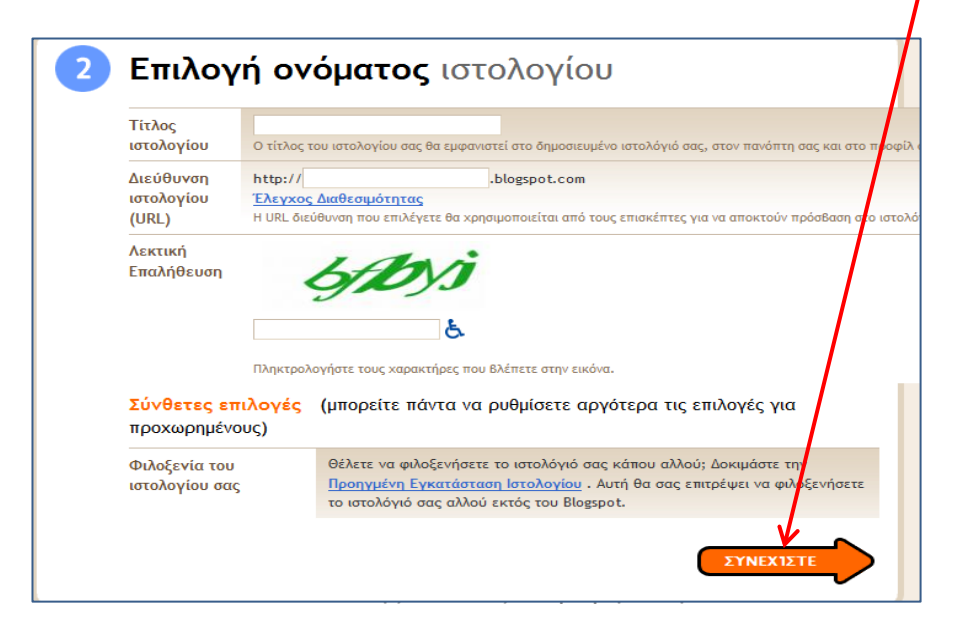

Επίλεξε το πρότυπο εμφάνισης του ιστολογίου σου και κάνε κλικ στο κουμπί **ΣΥΝΕΧΙΣΤΕ ΣΥΝΕΧΙΣΤΕ**

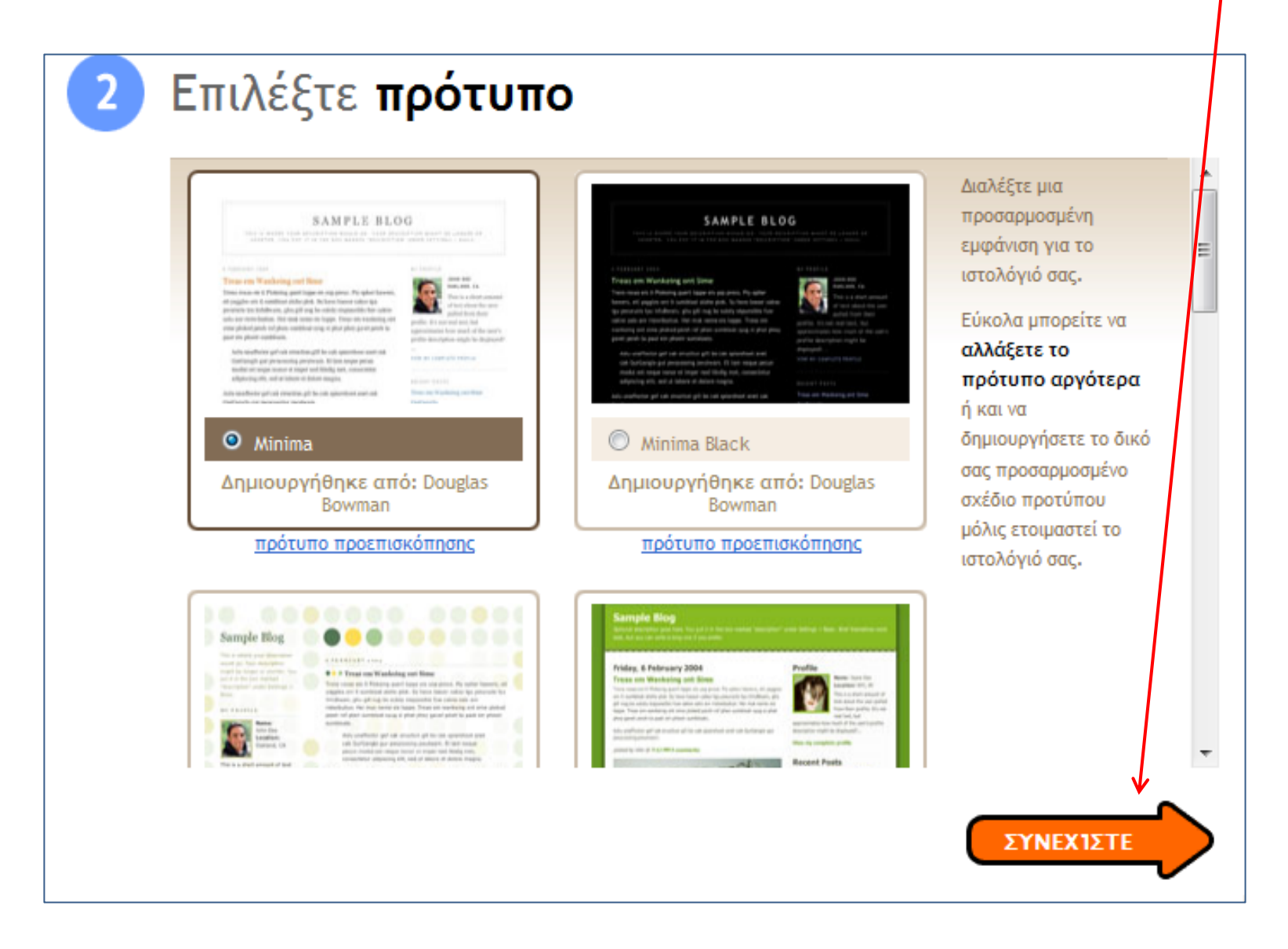

Γιάννης Μόκιας Επιμόρφωση Β Επιπέδου

Το ιστολόγιό σου έχει δημιουργηθεί. Μπορείς τώρα να μπεις και να κάνεις τις ρυθμίσεις σου σαν διαχειριστής πατώντας στην παρακάτω επιλογή.

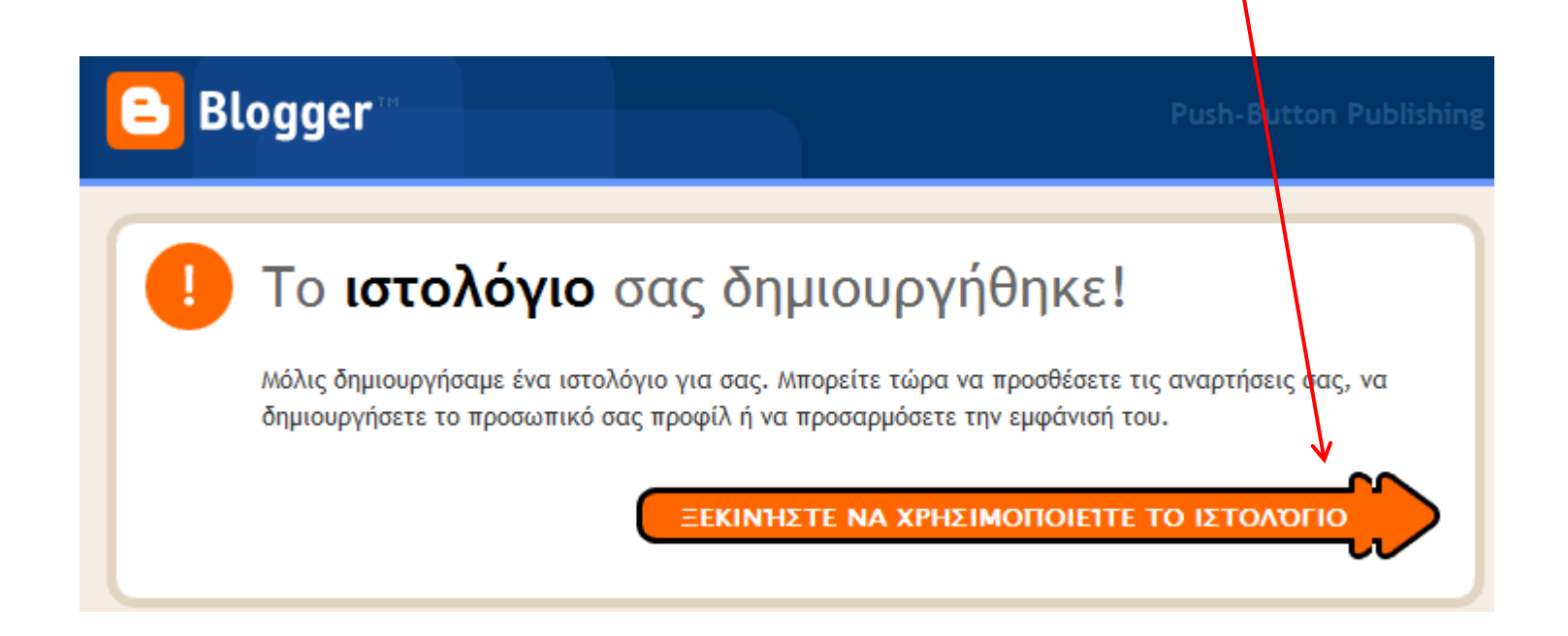